## メールアドレスの登録・変更およびパスワードの変更

1、春日市民図書館のホームページにある「利用者のページ」をクリックします。

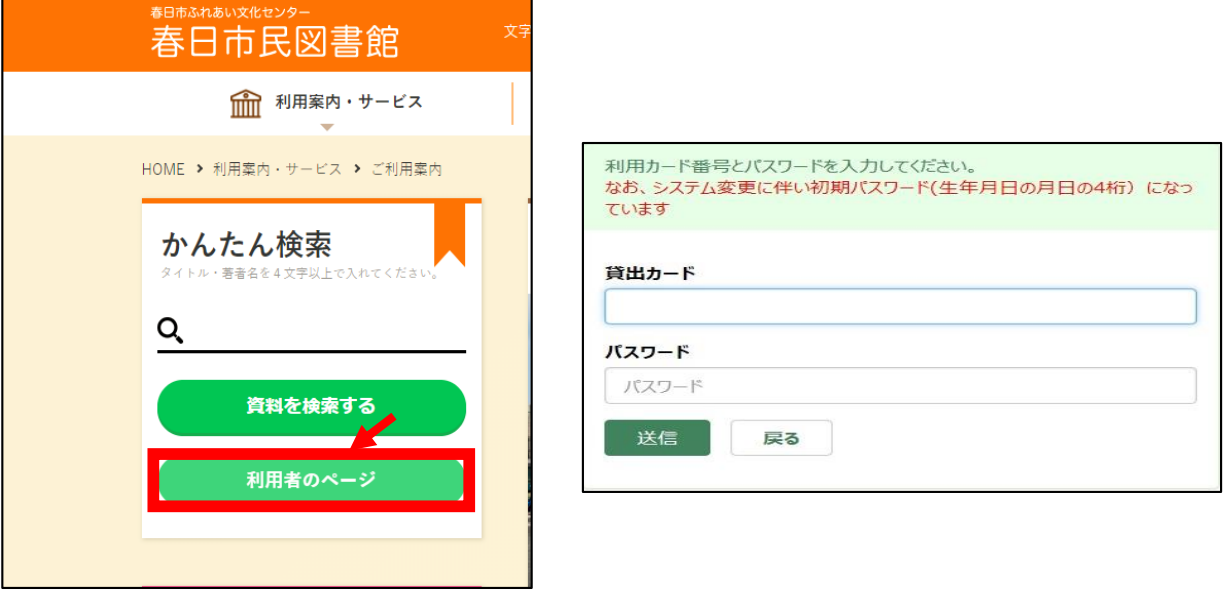

- 2、ログイン認証画面が表示されるので、貸出カード番号とパスワードを入力し、 送信をクリックします。
- 3、①パスワードの変更の場合は「パスワード変更」をクリックします。 ②メールアドレスの登録・変更の場合は「連絡方法変更」をクリックします。

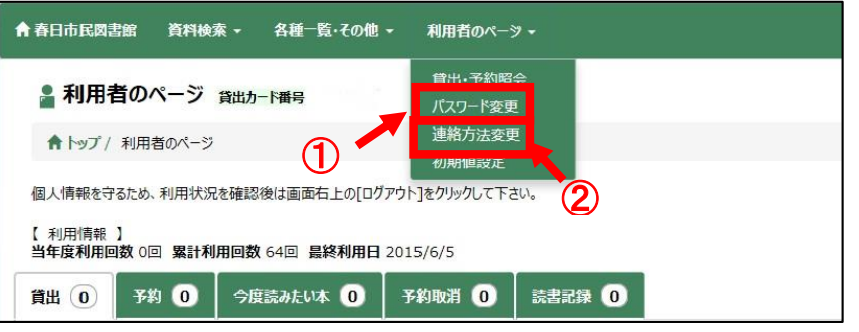

- 4、①現在のパスワードと新しく設定するパスワードを入力して、 登録をクリックすると完了です。
	- ②変更や登録したい箇所を入力して、変更をクリックすると完了です。

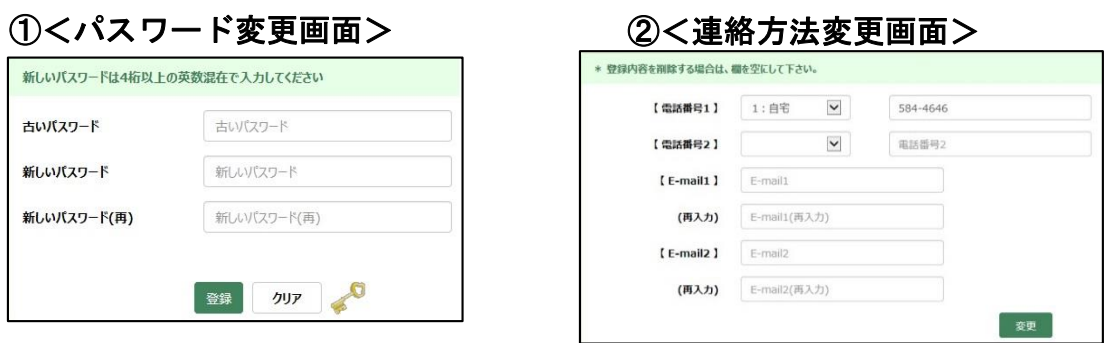

※指定受信を行なっている場合は [library@city.kasuga.fukuoka.jp](mailto:※指定受信を行なっている場合はlibrary@city.kasuga.fukuoka.jp) を受信可能にしてください。